## **Инструкция по работе в web-интерфейсе Классного руководителя и ответственного по бесплатному питанию**

Для доступа к интерфейсу Классного руководителя необходимо перейти в браузере по адресу [«https://teachers.ekarta43.ru»](https://teachers.ekarta43.ru/). После перехода откроется форма авторизации. Пользователю необходимо ввести номер карты и пароль, заданный при регистрации учетной записи на сайте [https://deti.ekarta43.ru,](https://deti.ekarta43.ru/) после чего нажать кнопку «**Продолжить**».

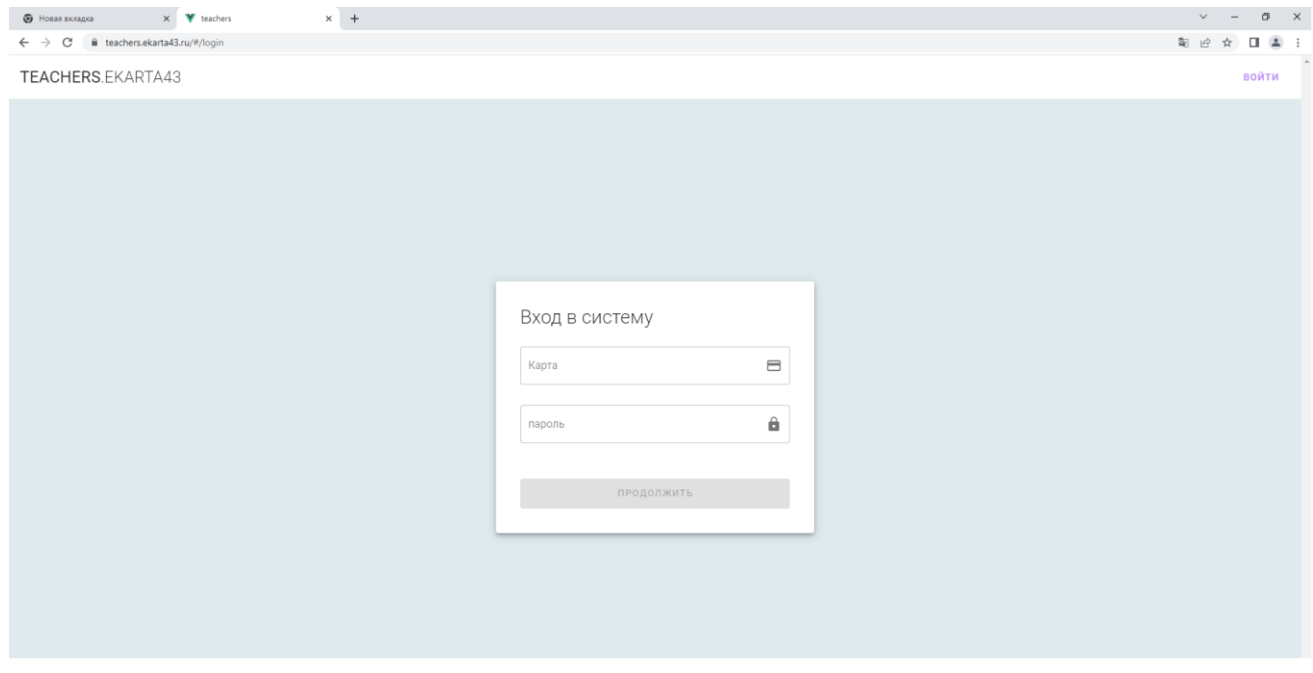

При первом входе в личный кабинет Классного руководителя необходимо выбрать форму обучения образовательного учреждения и нажать кнопку сохранить.

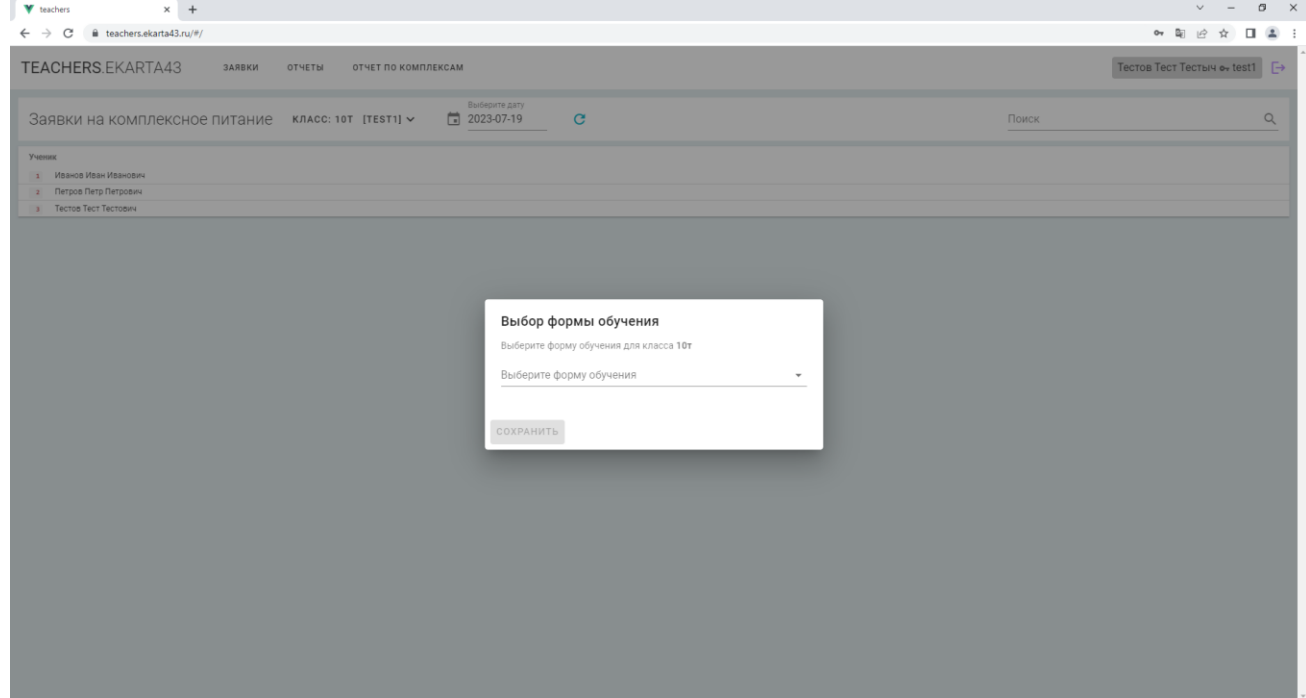

После выбора формы обучения образовательной организации на экране откроется страница со списком класса, руководителем которого назначен Пользователь. В списке также есть информация о комплексных обедах, созданных на текущую дату (для просмотра отправленных заявок за предыдущие даты нужно выбрать необходимую дату в поле «**Выберите дату**»). Если Пользователю назначено классное руководство по нескольким классам – можно выбрать класс для отправки заявок (слева от поля выбора даты).

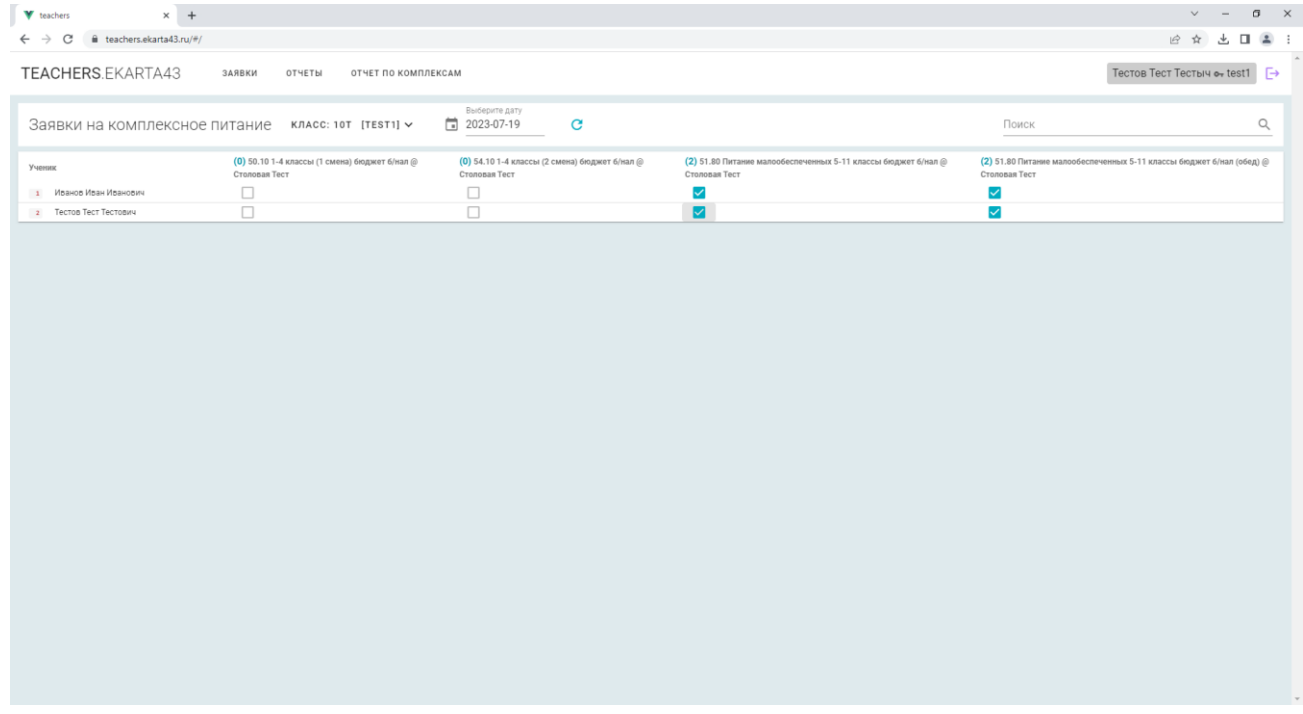

Для отправки заявки на комплексное питание необходимо поставить галочку напротив Ф.И.О. ученика в столбце с соответствующим комплексным набором. В случае, когда комплексный набор является платным, денежные средства списываются с карты клиента сразу после отправки заявки. Для отмены заявки необходимо снять галочку в соответствующей строке.

**ВАЖНО!** Отправить или отменить заявку можно только текущей датой.

При наведении курсора на наименование комплексного набора отображается перечень продуктов (товаров), входящих в данный комплексный набор.

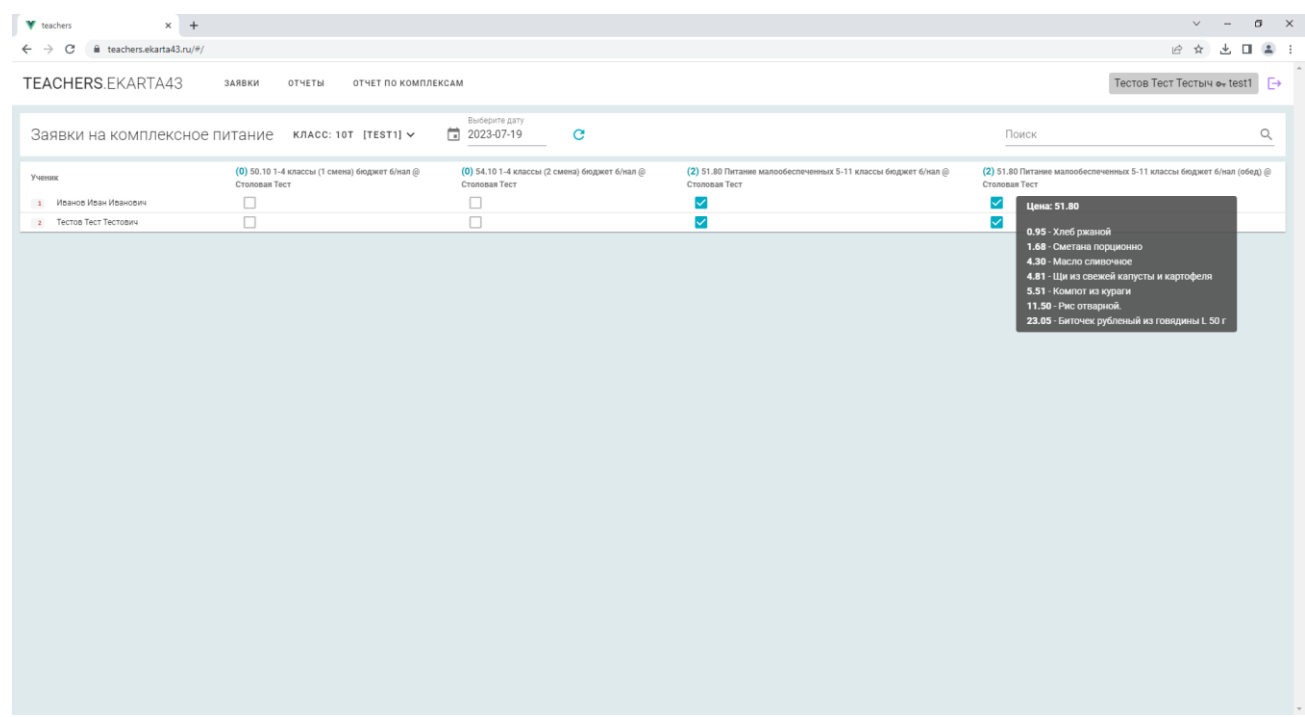

Для просмотра отчета по комплексному питанию (Табель посещаемости) необходимо перейти во вкладку «**Отчеты**». Далее необходимо выбрать дату, школу, тип отчета, тип питания и тег по которому будет формироваться Табель посещаемости, и нажать кнопку «**Загрузить отчет**».

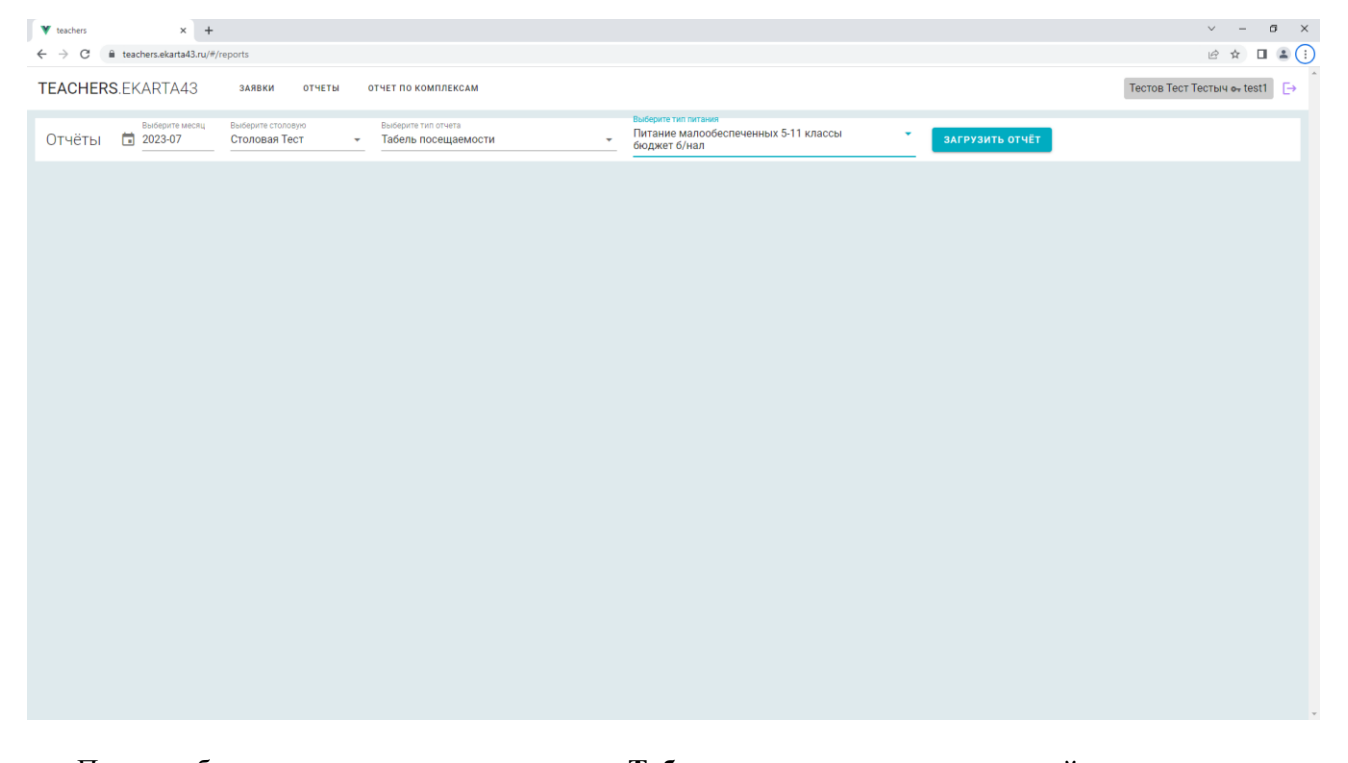

После выборки данных на экране появится **Табель учета посещаемости детей** с указанием класса и количеством отмеченных дней. Для сохранения документа нужно нажать иконку с **«дискетой»**. Для печати табеля посещаемости в табличном виде необходимо нажать иконку «**принтера**».

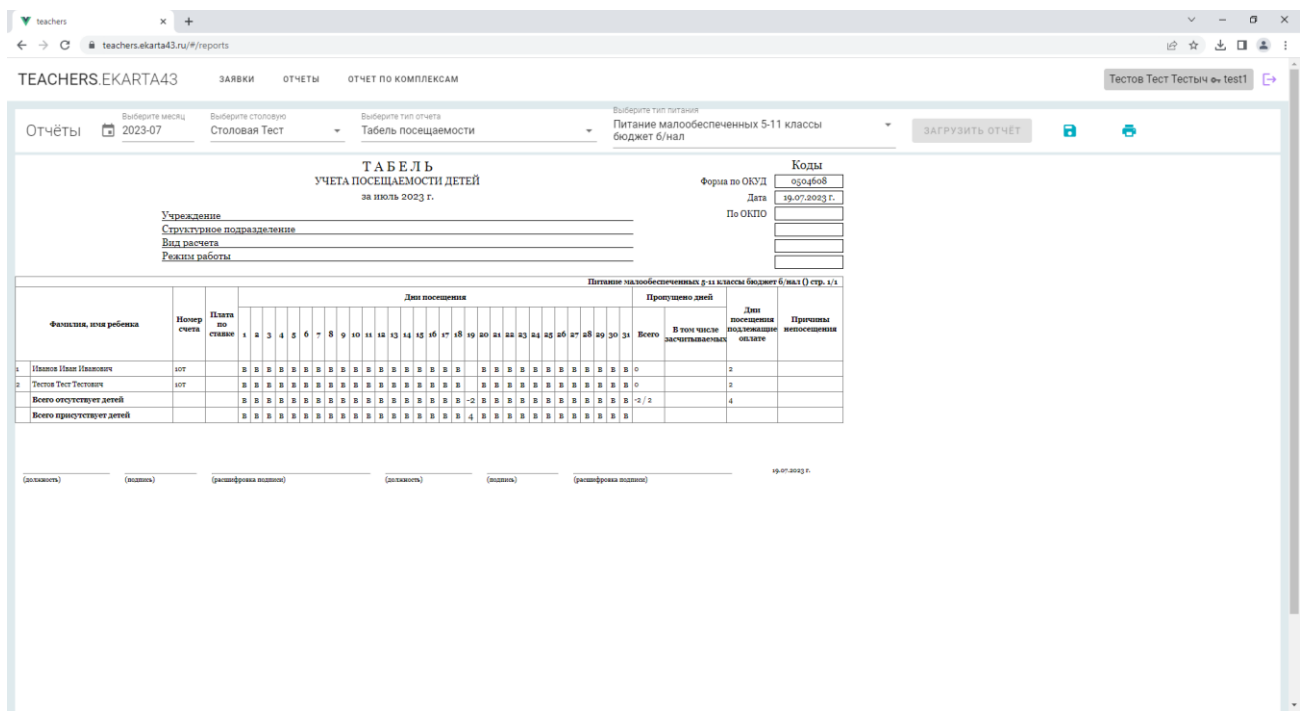

На экран будет выведена страница с табелем учета посещаемости детей в табличном виде. Для печати необходимо нажать кнопку «**Печать**».

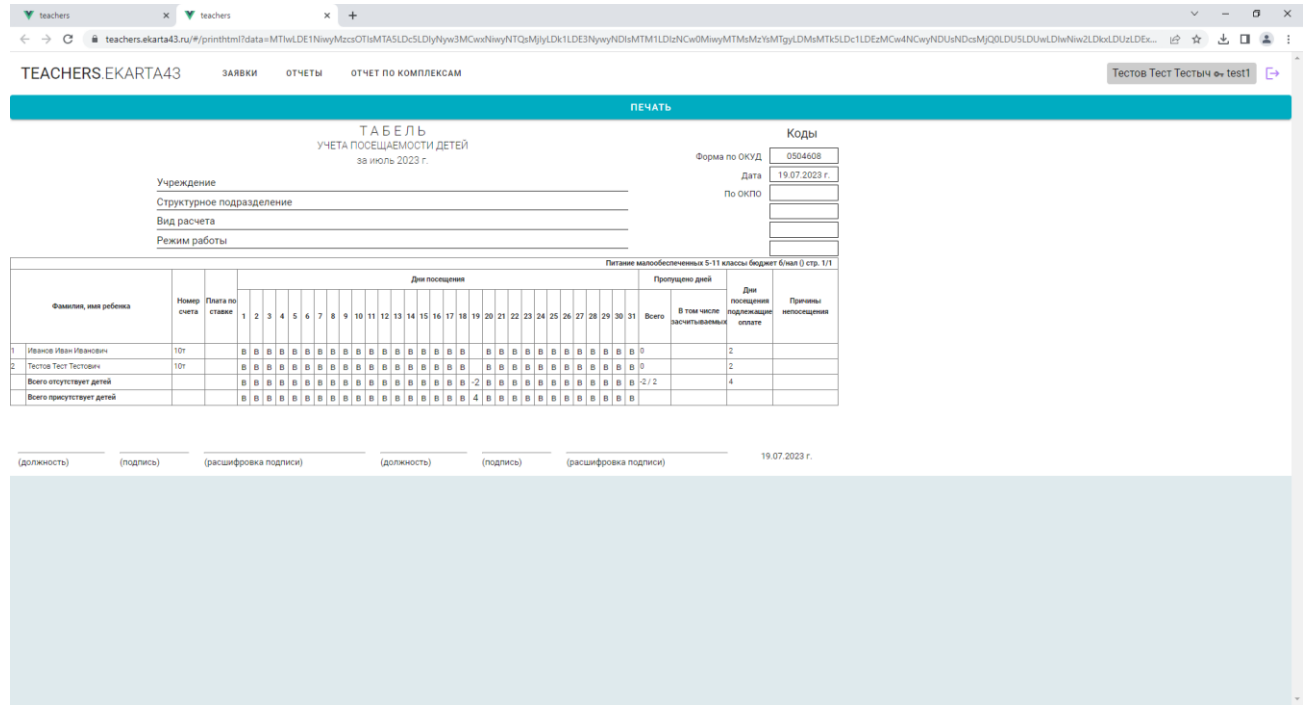

На экран будет выведена страница с табелем учета посещаемости детей в табличном виде. Для отправки на печать необходимо нажать кнопку «**Печать**».

В появившемся на экране диалоговом окне настроек печати необходимо выбрать в поле «**Принтер**» необходимо выбрать подключенный принтер и нажать кнопку «**Печать**».

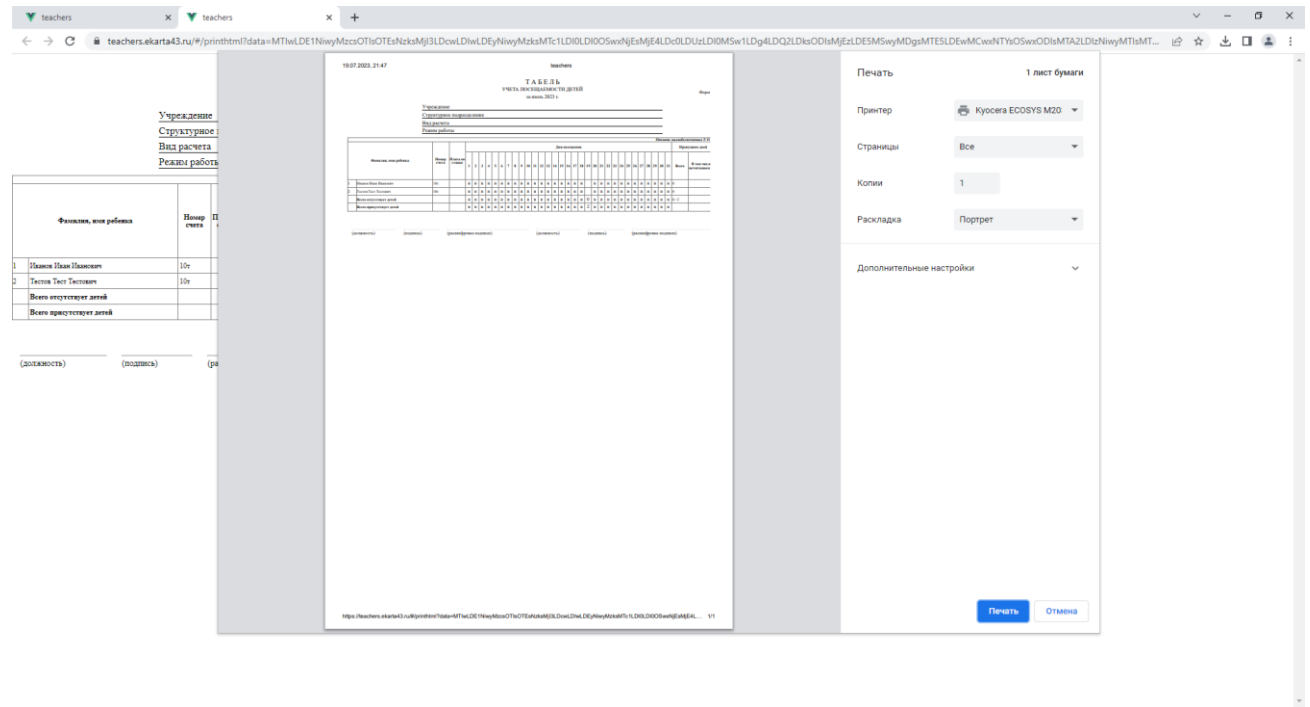

При двухразовом питании по одному типу (завтрак, обед) возникает необходимость определения сколько детей завтракали, а сколько обедали. В случае, если при создании комплексного набора было использовано дополнительное название, можно разделить отчеты по дополнительному названию (тегам). Для этого необходимо выбрать дату отчета, в типе отчета **«Табель посещаемости по тегам**». Затем необходимо выбрать тип питания и тег из списка, нажать кнопку «**Загрузить отчет**».

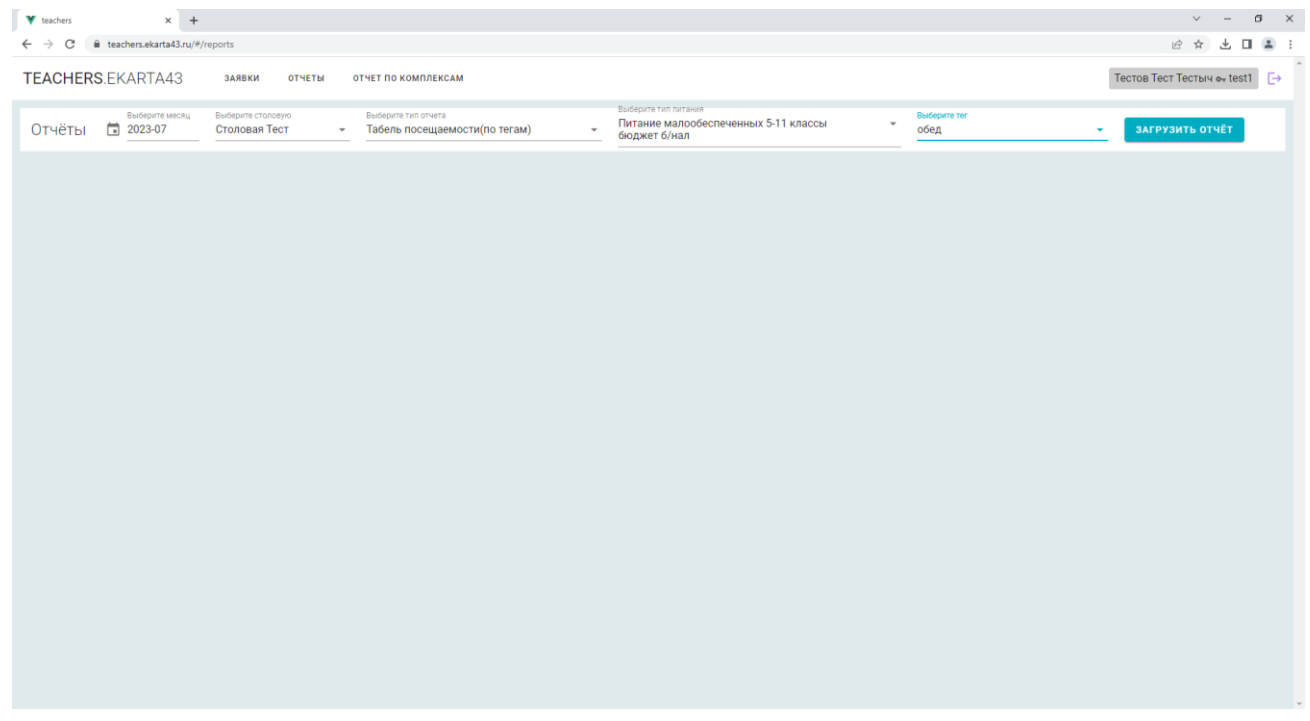

По окончании выборки данных на экране появится **Табель учета посещаемости детей** с указанием класса и количеством отмеченных дней. Для сохранения документа нужно нажать иконку с **«дискетой»**. Для печати табеля посещаемости в табличном виде необходимо нажать иконку «**принтера**».

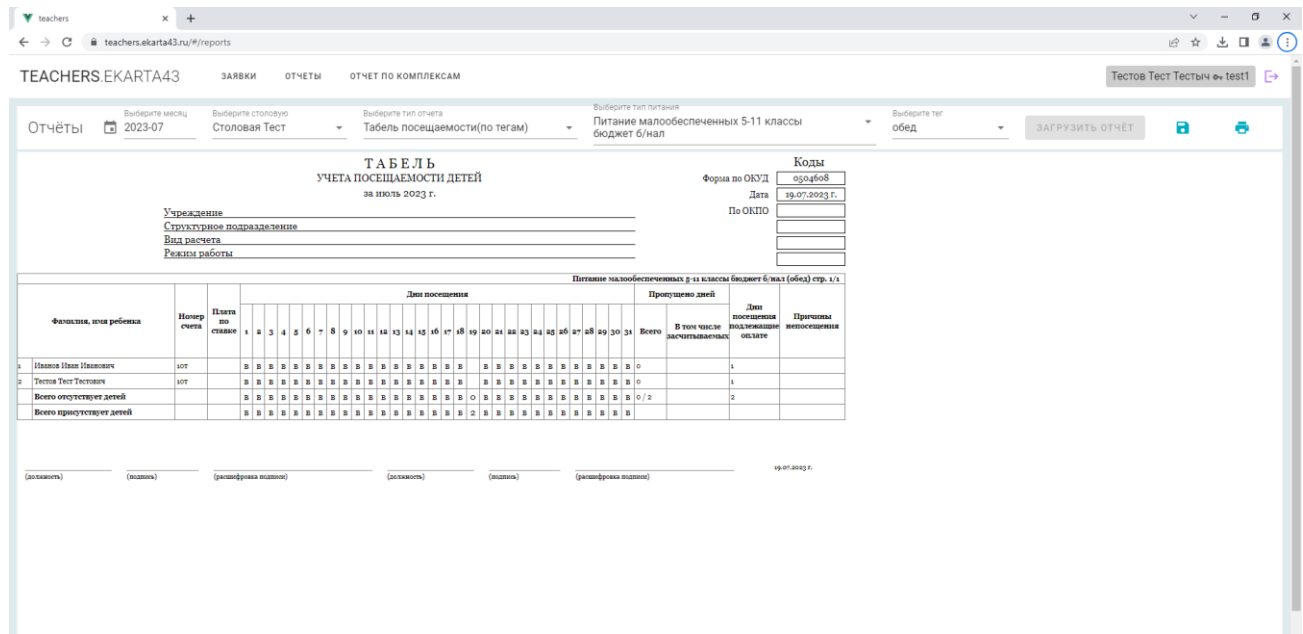

На экран будет выведена страница с табелем учета посещаемости детей в табличном виде. Для на печать в необходимо нажать кнопку «**Печать**».

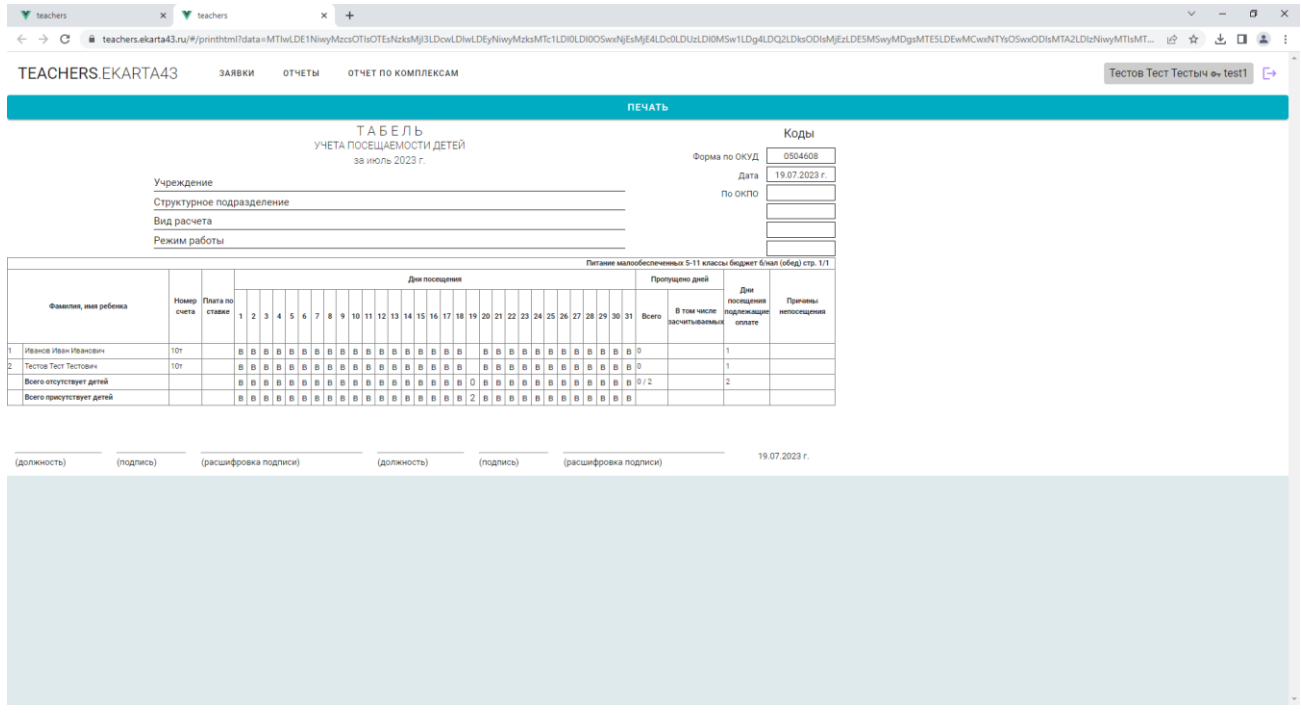

В появившемся на экране диалоговом окне настроек печати в поле «**Принтер**» необходимо выбрать подключенный принтер и нажать кнопку «**Печать**».

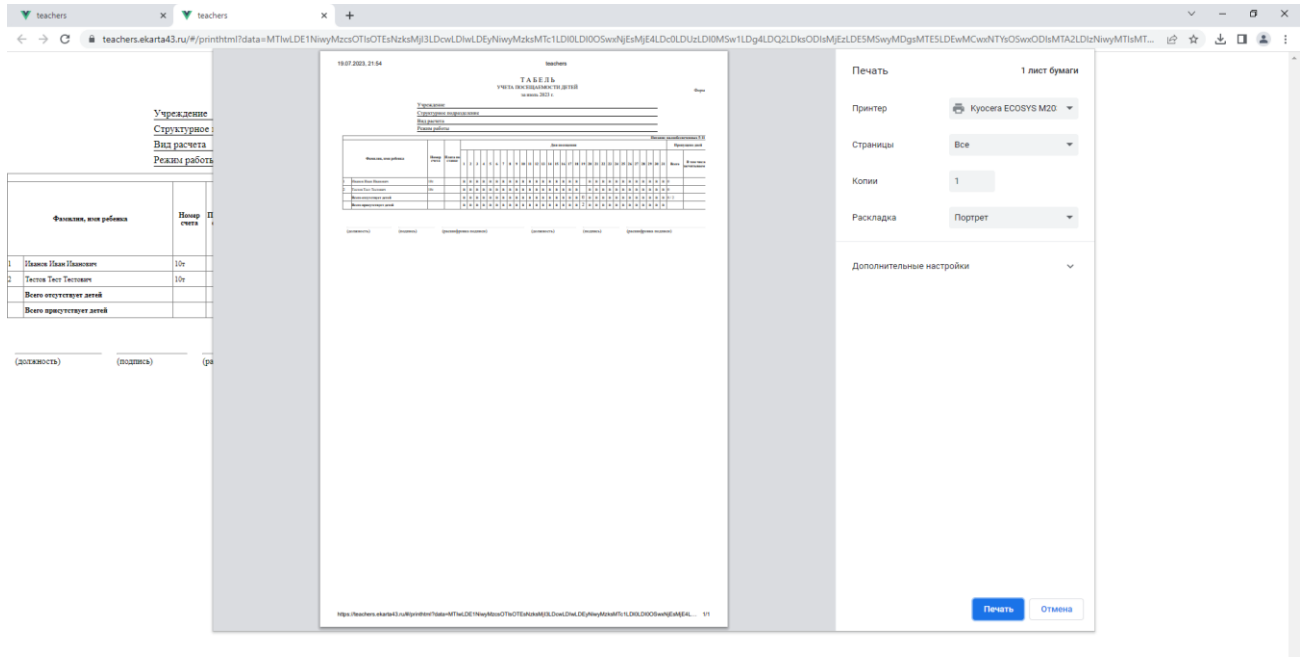

**Ответственный по бесплатному питанию авторизуется в этом же интерфейсе, имеет доступ ко всем классам образовательного учреждения, а так же возможность отправлять заявки на бесплатное комплексное питание всех классов и формировать отчеты по всем классам.**